### **PROCESS AUTOMATION**

# **Marketing Unsubscribe**

## **About this automation:**

Use this process to automate the management of unsubscribe requests.

> Simply import the sample automation, customise to suit your practice, test and activate!

 $\alpha$ 

From: Mandy Jones <mandy.jones@thegrowth.partners> Sent on: Wednesday, November 3, 2021 11:48:35 PM  $\mathbf{T}\mathbf{o}$  : Stanley Construction Inc. <mike.stanley@outlook.com> Subject: Unsubscribe Successful

Your email address (mike.stanley@outlook.com) has been successfully unsubscribed from any future Growth Partner newsletter emails.

If this was done in error, please reach out to your Manager to get back on our list. Regards,

**Mandy Jones** 

Mandy Jones Accountant Direct

**Growth Partners** Email mandy.jones@thegrowth.partners

### **What's included:**

- O Unsubscribe Successful Email **Template**
- **Automation Process Steps**

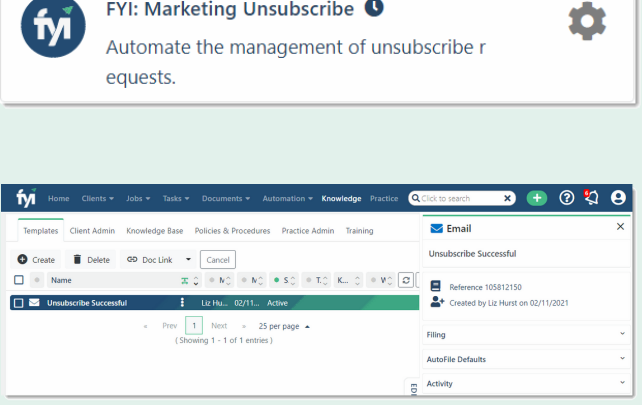

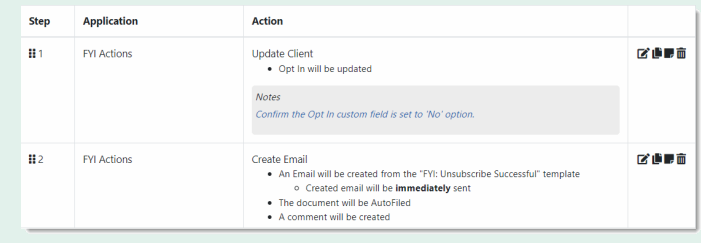

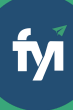

- 
- 

The first step is to download the zip file provided in FYI's help centre.

Simply save the file locally, for example, in your Windows Explorer Downloads folder. You **do not** need to extract the files **Step 1 - Save the import file locally**<br>The first step is to download the zip file provided in<br>FYI's help centre.<br>Simply save the file locally, for example, in your<br>Windows Explorer Downloads folder. You do not<br>need to ext

Navigate to the Automations screen and click the Import button on the right-hand side of the scree n.

Locate and select your saved "Marketing Unsubscribe " file and click Open to import the automation. **Step 2 - Import the files into FYI**<br>Navigate to the Automations screen and click the<br>Import button on the right-hand side of the screen.<br>Locate and select your saved "Marketing<br>Unsubscribe " file and click Open to import

You can also drag and drop the zip file to the Automation list view.

**Step 3 - Review the process**<br>
Review the Templates<br>
Locate the templates in Knowledge - Templates.<br>
The templates will import with the prefix FYI making<br>
them easy to locate.<br>
• Review and personalise the imported templat **How to import:**<br>
Before you begin - ensure your Documents View<br>
has been saved.<br>
• Workflow - Not Started, In Progress & Pending<br>
• Photen Custom Field (Drop-down field with<br>
• No<sup>+</sup> option)<br> **Step 1 – Save the import fil** 

- Review and personalise the imported templates
- Update the template Status to Active.

- Review the schedule and owner
- Review and update each process step. Specific comments have been added to the steps where

You can test a Scheduled Custom Process directly from the Process itself and this can be done while the Process is still "Draft".

Click the Test button to display a list of the Jobs based on the Filter that has been selected.

From the Select Test pop-up, search and select a specific client to run the test for and select Run Test.

When ready, set the Status to Active.

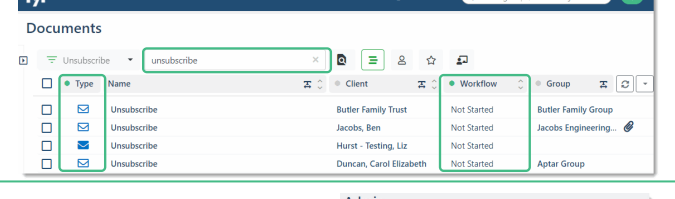

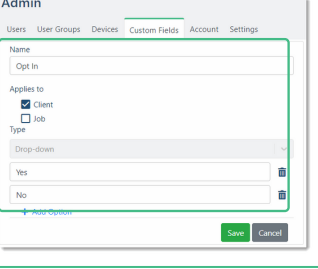

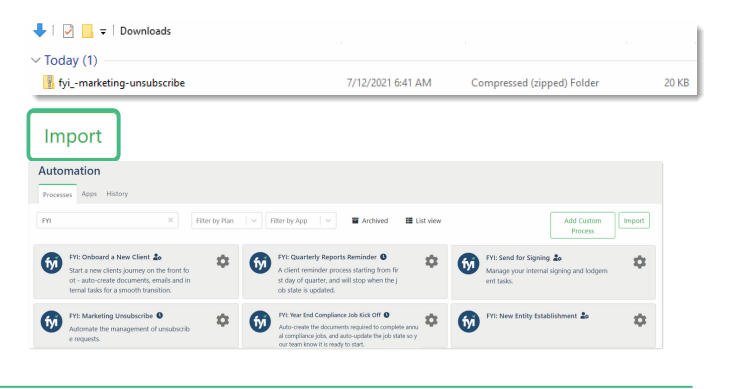

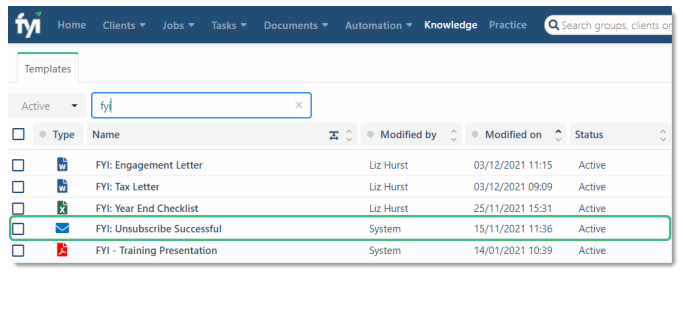

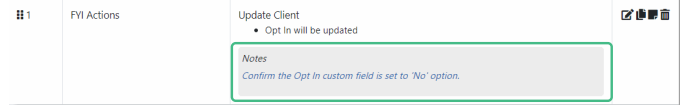

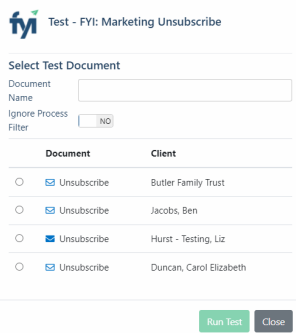